fonira Telekom GmbH fon +43 1 353 00 kontakt@fonira.at Prager Straße 6, 1210 Wien fax +43 1 35300-900 www.fonira.at

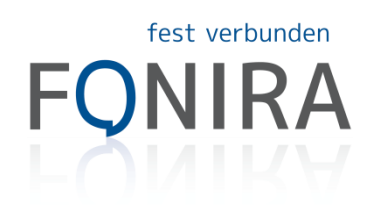

# fonira SIP-Trunk - Konfigurationsbeispiel SIEMENS GIGASET C610 IP

## 1. GERÄTANSCHLIESSEN

Verbinden Sie die Basisstation Ihres Gigaset so mit einem Netzwerk, dass sie auf das Internet zugreifen kann. Normalerweise reicht es, das mitgelieferte Kabel mit ihrem Router zu verbinden.

### 2. IP ERMITTELN

Im Idealfall werden in ihrem Netzwerk automatisch IP-Adressen vergeben (ist das nicht der Fall, sehen sie bitte im Handbuch nach).

Um die IP der Basisstation zu ermitteln, drücken Sie auf dem Mobilteil die Pfeiltaste "nach Rechts", wählen das "Schraubenschlüssel Symbol", wählen "System" und dann "Lokales Netzwerk". Hier bekommen Sie die IP-Adresse ihrer Basisstation angezeigt.

Nach Eingabe dieser IP-Adresse gelangen Sie nun in die Konfigurationsoberfläche der Basisstation.

Nachdem Sie den Konfigurationsdialog über die zuvor ermittelte IP aufgerufen haben, werden Sie nach der "Systempin" gefragt - diese lautet bei neuen VoIP Telefonen "0000".

### 3. SIP KONFIGURIEREN

Klicken Sie auf der Startseite auf den Menüreiter "Einstellungen". Nun klicken sie unter "Telefonie" beim Submenüpunkt "Verbindungen" bei einer der Verbindungen "1-6" auf "Bearbeiten". Klicken Sie hier auf "Weitere Einstellungen anzeigen" und tragen folgende Verbindungsdaten ein: Verbindungsname oder Rufnummer: Beliebig, z.B. Ihre Rufnummer oder "fonira" Bei Provider steht: "Anderer Provider" Anmeldename: f2807xx (siehe Zugangsdaten) Anmelde-Passwort: Ihr Passwort (Bitte "0" und "O" nicht verwechseln!) Benutzer-Name: f2807xx Angezeigter Name: +43 720 820xxx (Ihre Rufnummer) Domäne: b.iptrunk.at Proxy-Server-Adresse: b.iptrunk.at

Proxy-Server-Port: 5060 Registration-Server: b.iptrunk.at Registration-Server-Port: 5060 Anmelde-Refreshzeit: 180 STUN benutzen: NEIN Outbound-Proxy-Modus: Automatisch Outbound-Proxy-Port: 5060 Nachdem Sie diese Einträge gemacht haben, klicken Sie auf "sichern".

#### 4. NUMMER KONFIGURIEREN

Nun muss das Mobilteil noch auf die Nummer konfiguriert werden. Wählen Sie hierfür unter "Telefonie" den Submenüpunkt "Nummernzuweisung". Aktivieren Sie die VoIP Verbindung "für abgehende Gespräche" und "für ankommende Gespräche". Nun sollten Sie aktiv und passiv telefonieren können.

Bei Fragen kontaktieren Sie uns gerne unter [hilfe@fonira.at.](mailto:hilfe@fonira.at)